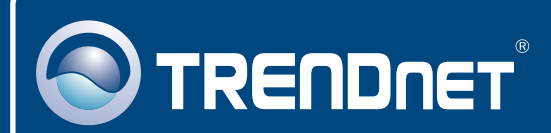

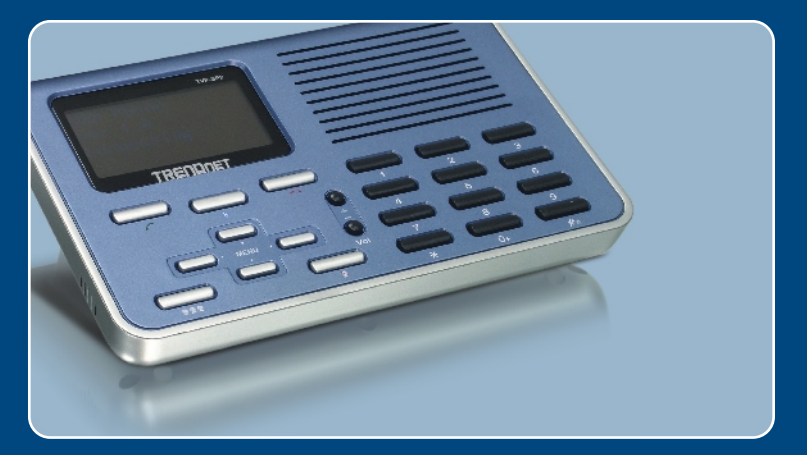

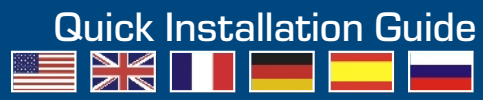

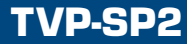

## Table of Contents **Table of Contents**

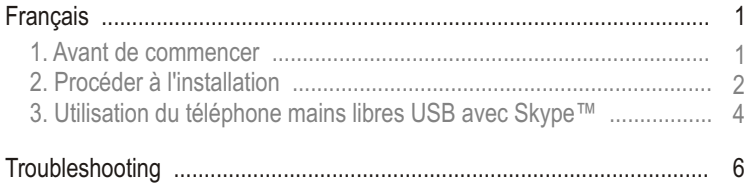

## **1. Avant de commencer**

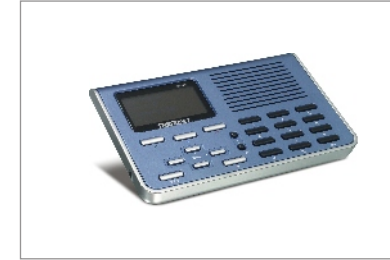

#### **Contenu de l'emballage**

- TVP-SP2
- Guide d'installation rapide
- UN CD-ROM avec lesutilitaires
- Câble USB (prise de type A vers type B)

### **Configuration minimale**

- D'un lecteur de CD-ROM
- Compte Skype™
- Un ordinateur avec une port USB 1.1 ou 2.0 disponible
- Microprocesseur : Intel Pentium 400 MHz ou supérieur
- Mémoire : 128 MB ou supérieur
- Espace sur le disque dur : 15 MB ou supérieur
- Windows XP/2000

Remarque: Skype™ doit être installé avant de débuter le processus d'installation.

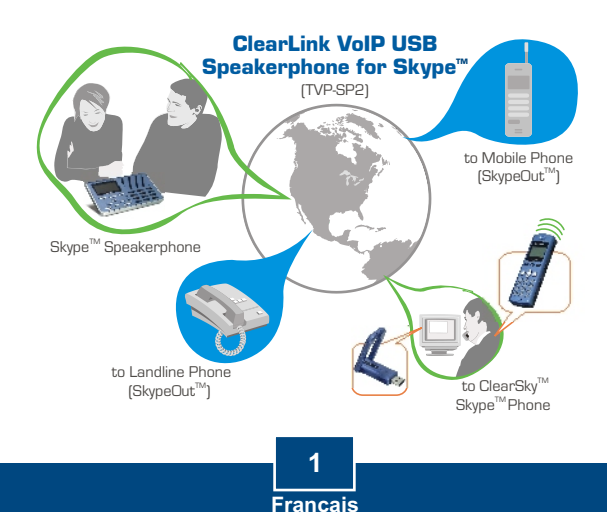

# **2. Procéder à l'installation**

**1.** Insérez le **CD-ROM avec l'utilitaire** dans votre lecteur de CD-ROM et cliquez ensuite sur **Install Utility** (Installer l'utilitaire)

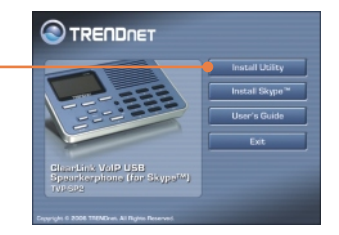

**2.** Suivez les instructions de **l'assistant d'installation**. Cochez **Run TVP-SP2.exe** et cliquez ensuite sur **Finish** (Terminer).

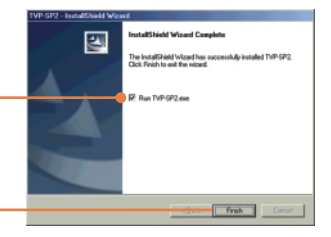

**3.** Branchez l'extrémité USB mâle de type A du câble USB fourni à un port USB disponible de votre ordinateur.

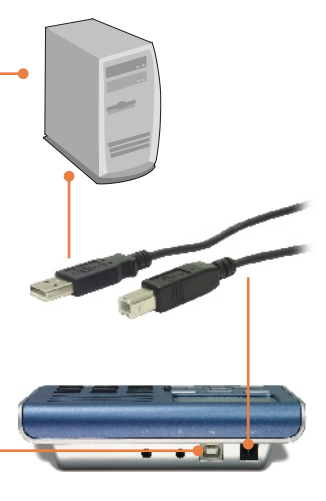

**4.** Branchez l'extrémité de type B du câble USB fourni au TVP-SP2.

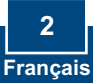

**5.** Windows détectera et installera automatiquement les pilotes appropriés.

**6.** Sélectionnez **Allow this program to use Skype™ (Permettre à ce programme d'utiliser Skype™)**. Cliquez sur **OK**.

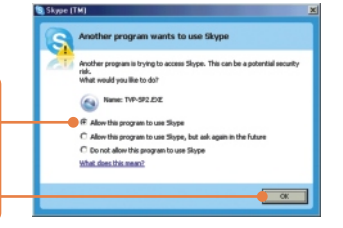

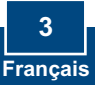

### **3. Utilisation du téléphone mains libres USB avec Skype™**

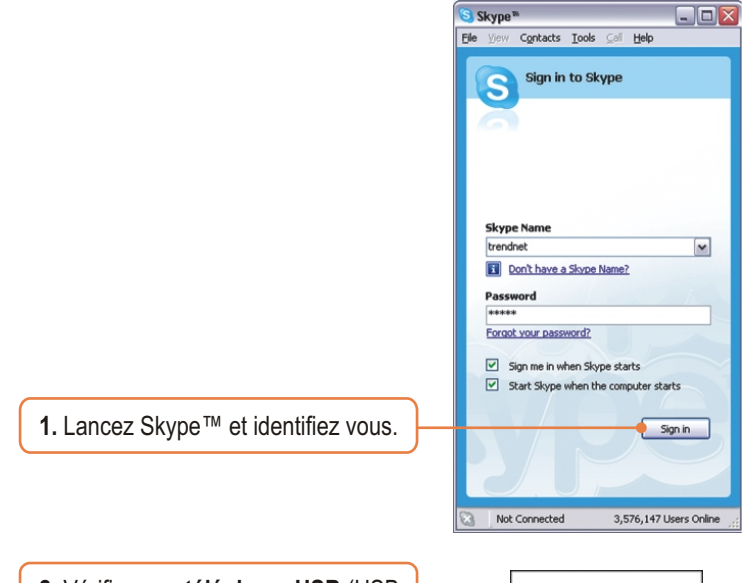

**2.** Vérifiez que **téléphone USB** (USB phone) est affiché sur l'écran à cristaux liquides du TVP-SP2.

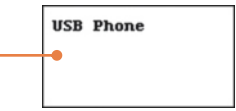

### **Appeler un utilisateur Skype™**

- **3.** Enfoncez la touche de navigation vers le haut ou vers le bas sur le clavier du TVP-SP2 afin de choisir le contact désiré.
- **4.** Appuyez sur l'icône représentant un téléphone vert sur le clavier du TVP-SP2 pour lancer l'appel.

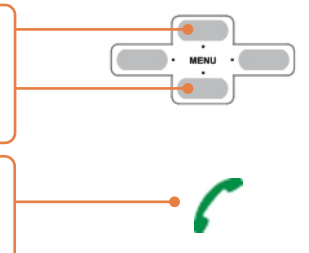

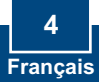

## **Etablir une communication conférence**

Remarque: Un maximum de 5 utilisateurs (y compris le générateur de la communication) peuvent participer à une communication conférence

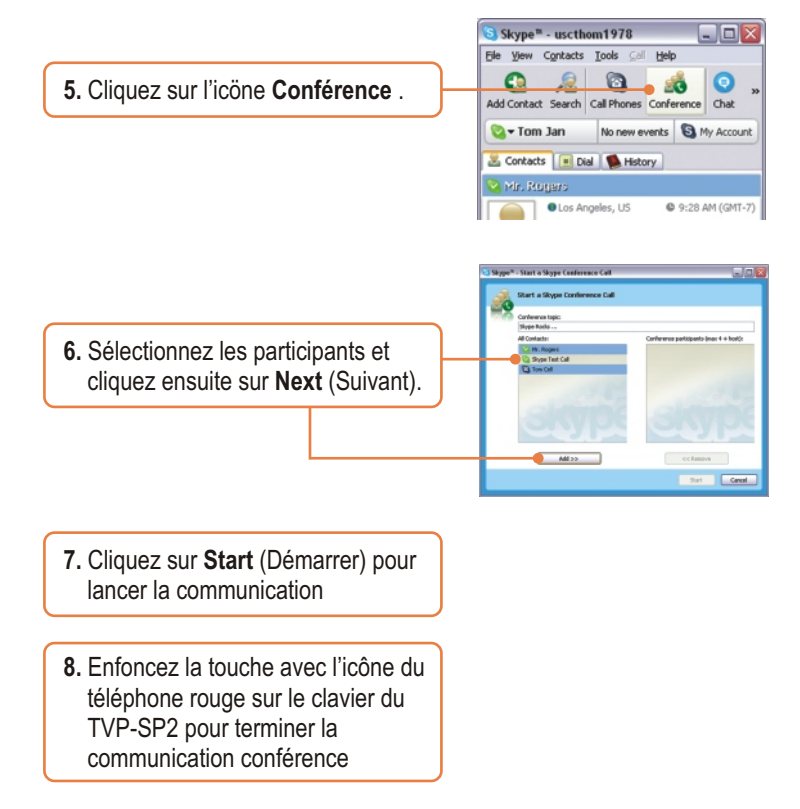

Si vous désirez davantage d'informations sur les fonctions avancées du TVP-SP2, veuillez consulter le Guide de l'utilisateur fourni sur le CD-ROM avec l'utilitaire ou le site Internet de TRENDnet sur www.trendnet.com.

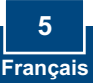

#### **Q1: My computer does not detect the TVP-SP2. What should I do?**

**A1:** First, make sure your computer meets the minimum requirements as specified in Section 1 of this Quick Installation Guide. Second, make sure the USB cable is physically plugged in as described in Section 2. Third, try installing the TVP-SP2 to a different USB port of your computer.

#### **Q2: I am unable to make a call. What should I do?**

**A2:** First, make sure that you have Internet connectivity. Second, make sure that you have signed into your Skype™ account. Third, make sure that you see the **TVP-SP2** software icon located on the system tray . If you do not see this icon, go to **Start -> Program Files -> TRENDnet -> TVP-SP2.** Fourth, make sure that you have followed the exact steps in section 3 of this Quick Installation Guide.

#### **Q3: The speaker/microphone function does not work. What should I do?**

**A3:** First, make sure that you have installed the TVP-SP2 software program as described in Section 2. Second, right click on the **TVP-SP2** software Icon located on the system tray and select **Audio Device Settings**. Make sure speaker and microphone are set to **USB Audio Device**. Third, right click on the TVP-SP2 software icon and select **Volume Control**. Make sure the volume is set appropriately for the microphone and speaker. Fourth, if you see the microphone icon on the LCD screen, press on the microphone button on the TVP-SP2 keypad.

#### **Q4: How do I switch back to my computer's original audio settings?**

**A4:** Right click on the **TVP-SP2** software icon located on the system tray **a** and select **Audio Device Settings**. Select the desired **Windows Default Audio Device** for the speaker and microphone. Then click **OK**.

If you still encounter problems or have any questions regarding the TVP-SP2, please refer to the User's Guide included on the Utility & Driver CD-ROM or contact TRENDnet's Technical Support Department.

#### **Certifications**

This equipment has been tested and found to comply with FCC and CE Rules.

Operation is subject to the following two conditions:

(1) This device may not cause harmful interference.

(2) This device must accept any interference received. Including interference that may cause undesired operation.

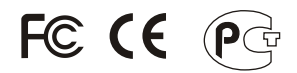

Waste electrical and electronic products must not be disposed of with household waste. Please recycle where facilities exist. Check with you Local Authority or Retailer for recycling advice.

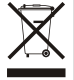

**NOTE:** THE MANUFACTURER IS NOT RESPONSIBLE FOR ANY RADIO OR TV INTERFERENCE CAUSED BY UNAUTHORIZED MODIFICATIONS TO THIS EQUIPMENT. SUCH MODIFICATIONS COULD VOID THE USER'S AUTHORITY TO OPERATE THE EQUIPMENT.

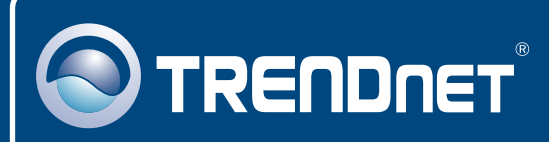

# TRENDnet Technical Support

### US · Canada

24/7 Tech Support **Toll Free Telephone:** 1(866) 845-3673

 $\mathsf{Europe}$  (Germany • France • Italy • Spain • Switzerland • UK)

**Toll Free Telephone:** +00800 60 76 76 67

English/Espanol - 24/7 Francais/Deutsch - 11am-8pm, Monday - Friday MET

#### **Worldwide**

**Telephone:** +(31) (0) 20 504 05 35

English/Espanol - 24/7 Francais/Deutsch - 11am-8pm, Monday - Friday MET

## Product Warranty Registration

**Please take a moment to register your product online. Go to TRENDnet's website at http://www.trendnet.com**

### **TRENDNET 3135 Kashiwa Street**

**Torrance, CA 90505 USA**

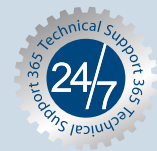

Copyright ©2006. All Rights Reserved. TRENDnet.